## **GUIDA LOGIN UTENTI, MODIFICA PROFILO E AVATAR**

Effettuare l'accesso all'area privata soci inserendo la propria email e la password da voi scelta durante l'attivazione e cliccare su "Log In", attendere il caricamento della pagina.

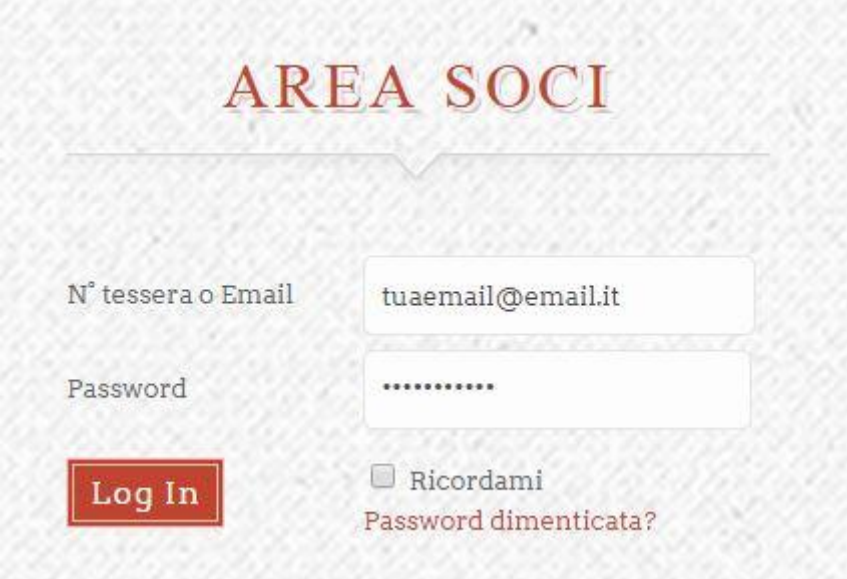

Una volta entrati, verrà visualizzata l'immagine sottostante dalla quale potrete modificare il vostro profilo, tra cui nome, cognome, email e l'avatar ovvero la vostra foto profilo.

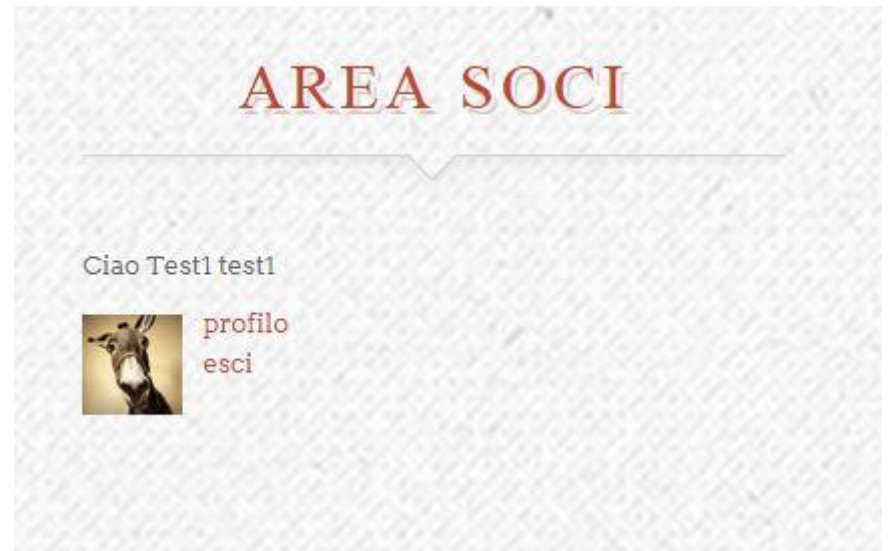

Per uscire semplicemente dall'area privata cliccare su "Esci", mentre per andare alla pagina dedicata per la modifica del profilo cliccare "Profilo".

Per inserire una foto profilo cliccare "Scegli file" e selezionare un file immagine dal proprio computer. Dopodiche cliccare su "Carica" per caricare sul server la foto appena selezionata.

Una volta caricata verrà visualizzata l'anteprima sotto, a sinistra l'immagine originale e a destra la miniatura ritagliata che sarà poi quella visualizzata sul sito.

Se volete rimuovere l'immagine per eliminarla o per poi caricarne un'altra, cliccare su "Rimuovi Immagine". Infine per salvare l'avatar cliccare su "Aggiorna Avatar".

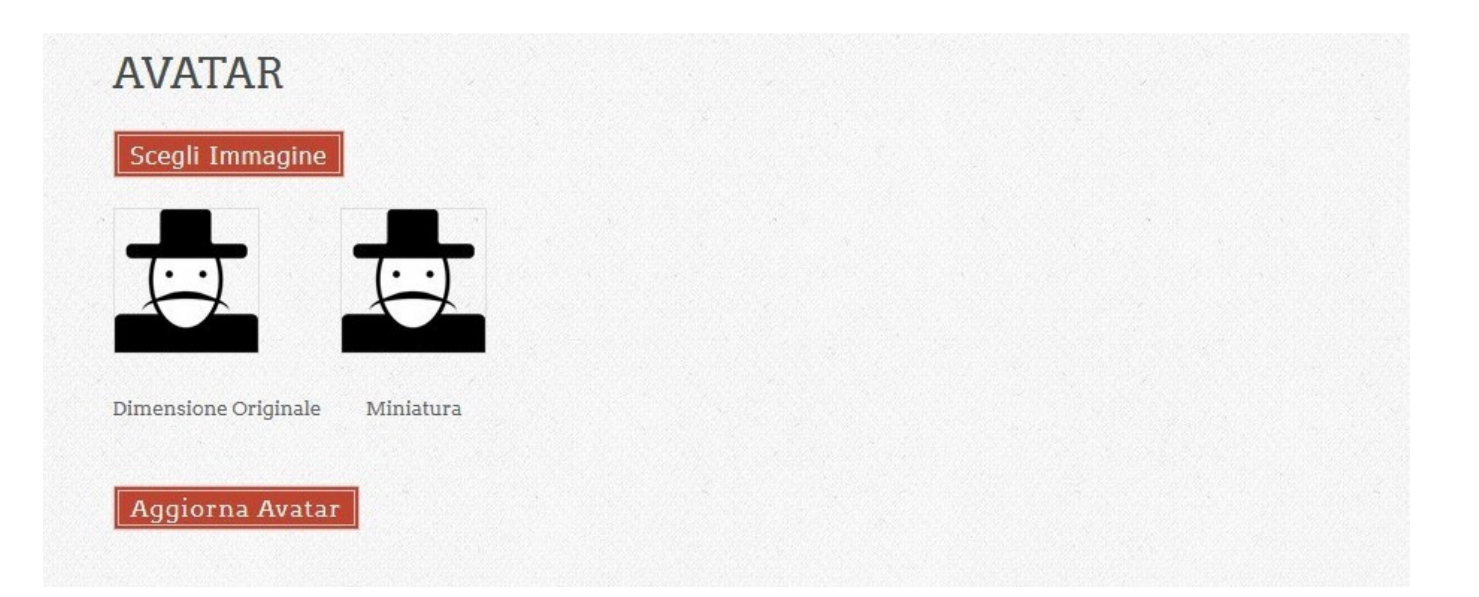

Scorrendo più in basso nella pagina si ha la possibilità di modificare le informazioni personali del profilo, tra cui nome, cognome, email di registrazione, informazioni biografiche e cambiare la propria password.

Una volta completate tutte le modifiche necessarie, cliccare su "Aggiorna Profilo" o "Aggiorna Password" nel caso di cambiamento della password.

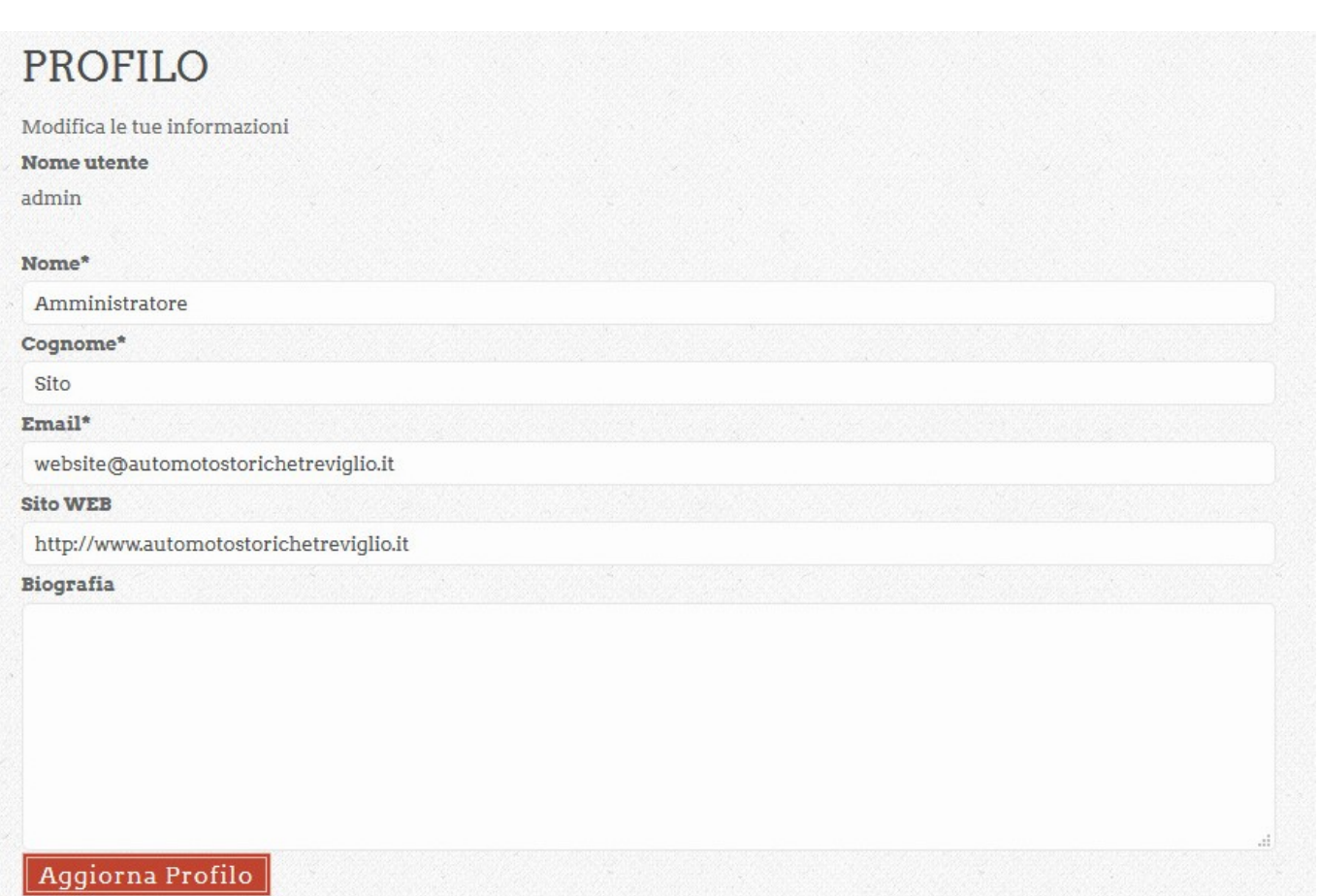

\*Campo obbligatorio

## PASSWORD

Nuova password

Confermare la nuova password

Aggiorna la password